# คู่มือการสร้างบัญชีผู้ใช้ @obecmail.org MS. Office 365 EDU

1. เข<sup>้</sup>าเว็บไซต<sup>์</sup> กลุ่มส<sup>่</sup>งเสริมการศึกษาทางไกลฯ <http://www.sea12.go.th/ict> เมนูด<sup>้</sup>านบน เลือก Obecmail

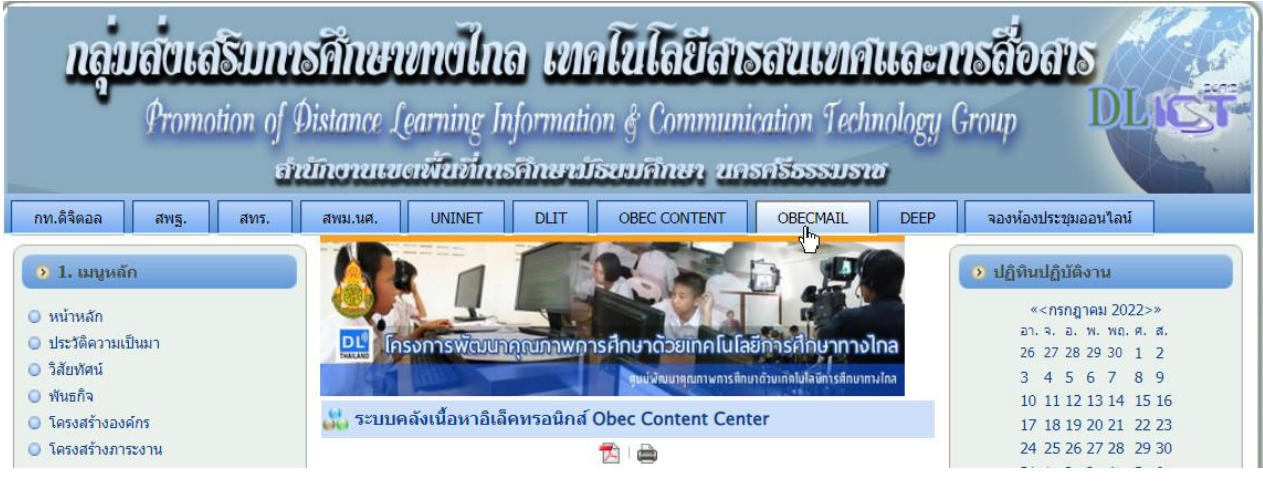

## 2. เข้าสู่ระบบเมล์ของ Microsoft @Obecmail.org

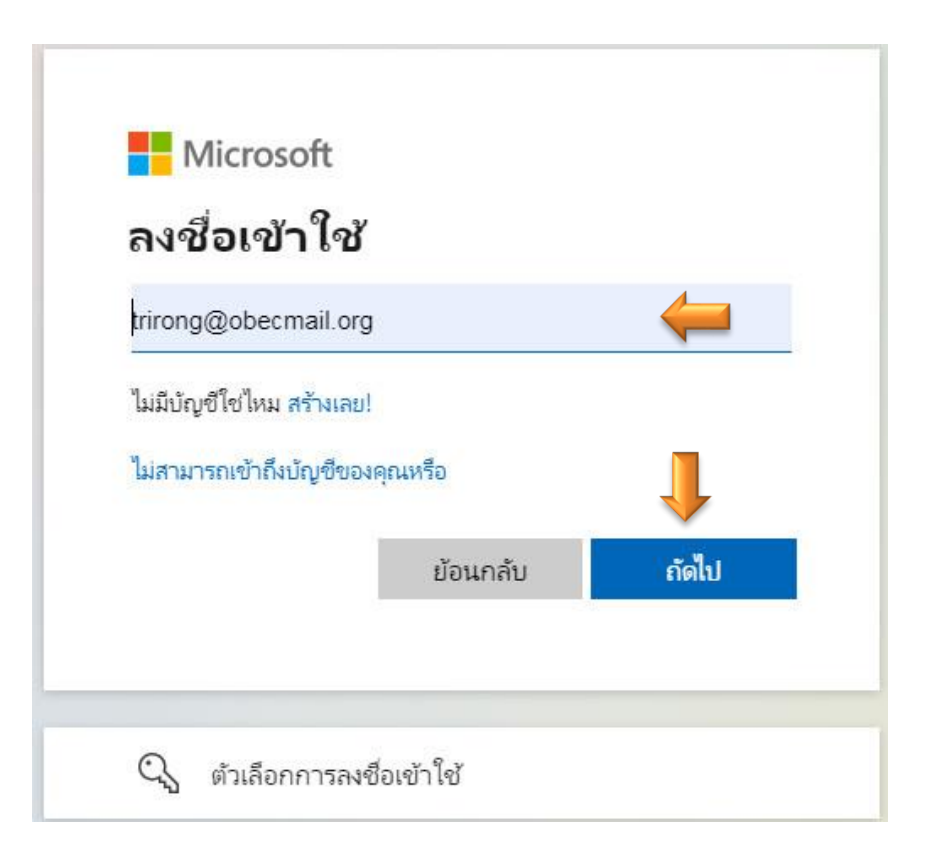

3. เลือก กลุ่ม แอป เลือก การดูแลระบบ

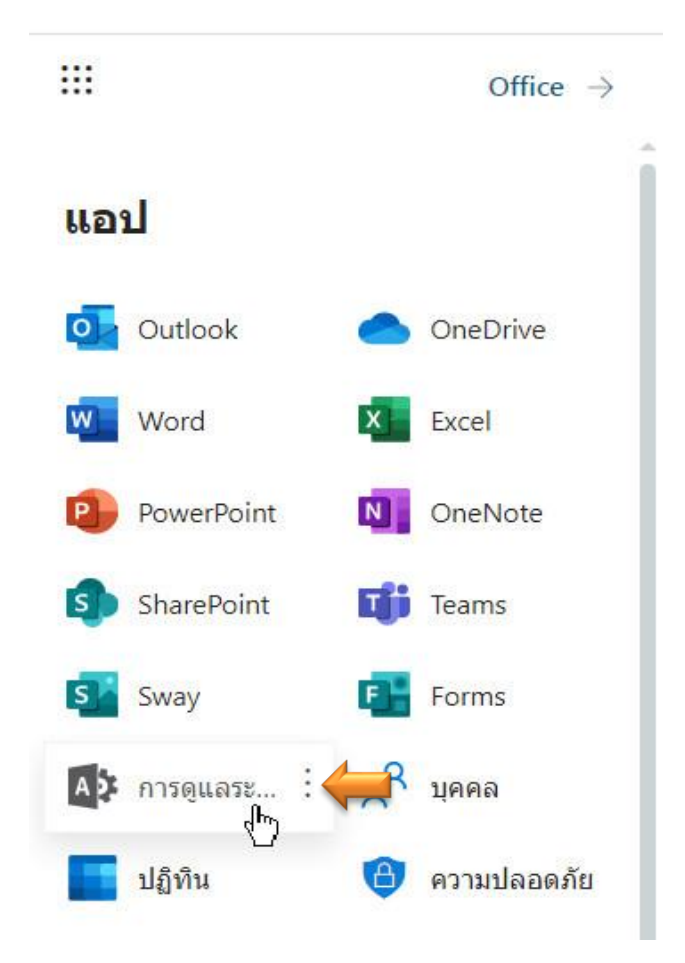

4. เลือก การจัดการผู้ใช้

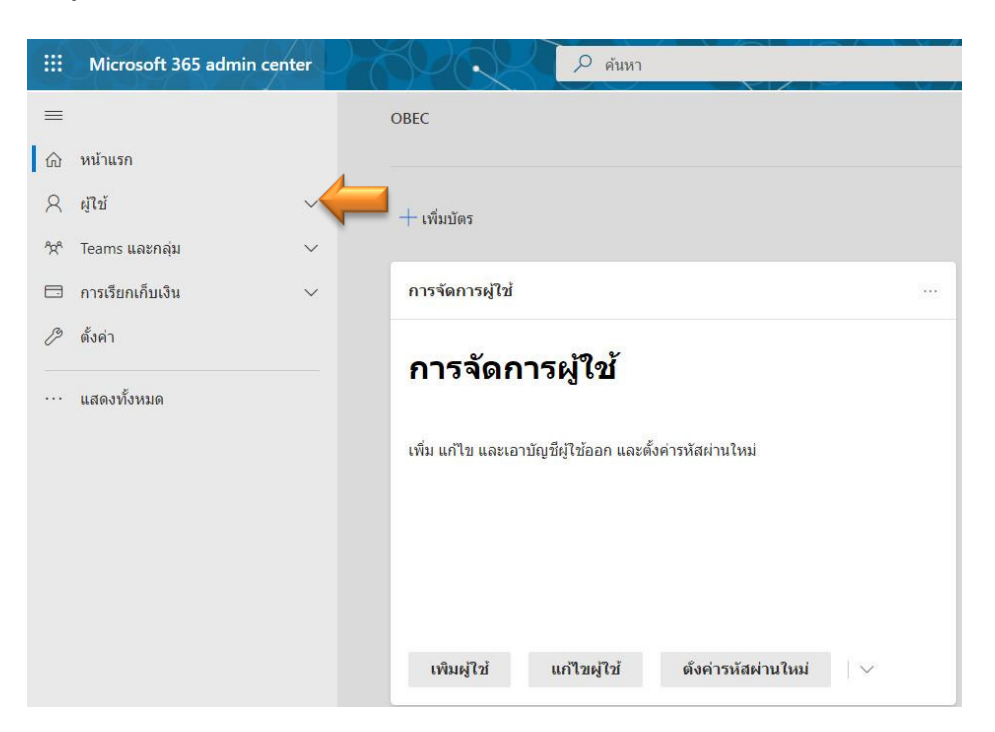

## 5. เลือก ผู้ใช้ที่ใช้งานอยู่

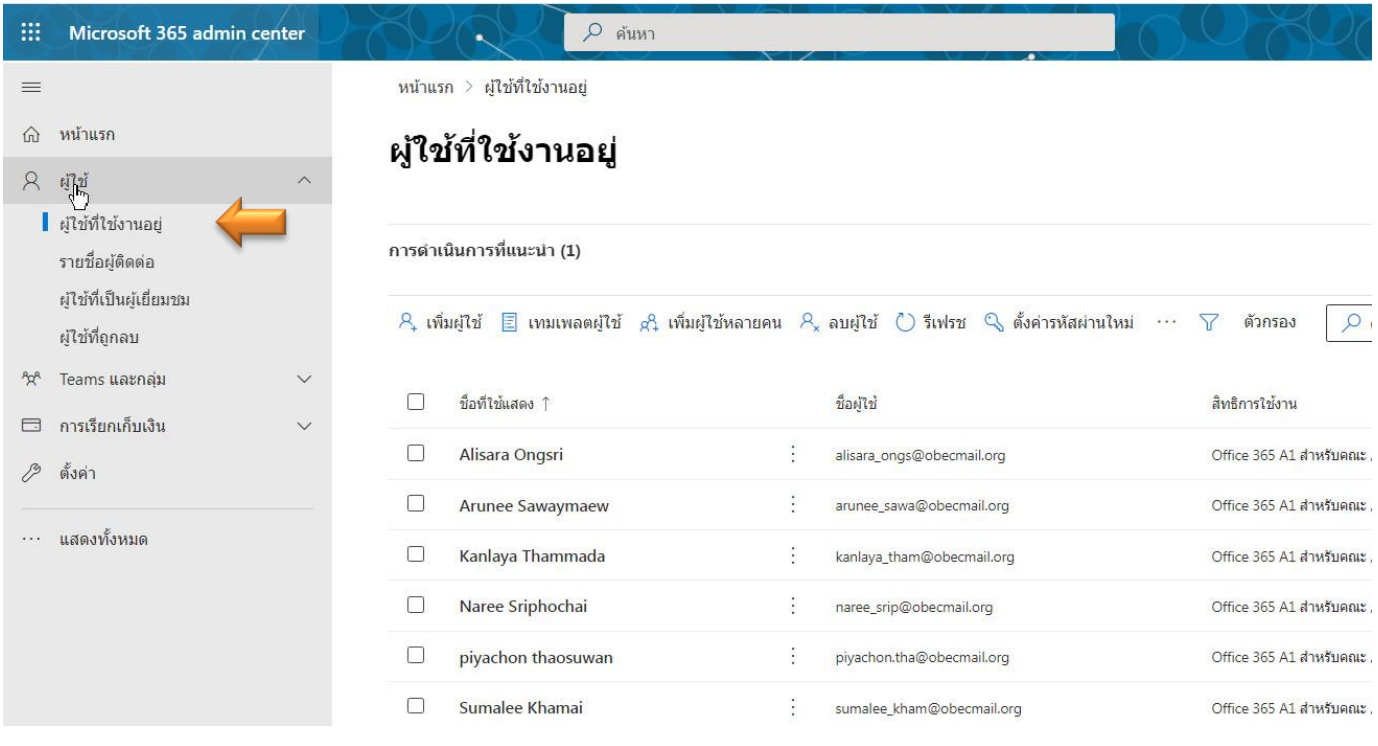

6. เลือก เพิ่มผู้ใช้ กรอกรายละเอียดผู้ใช้ ทุกช่อง

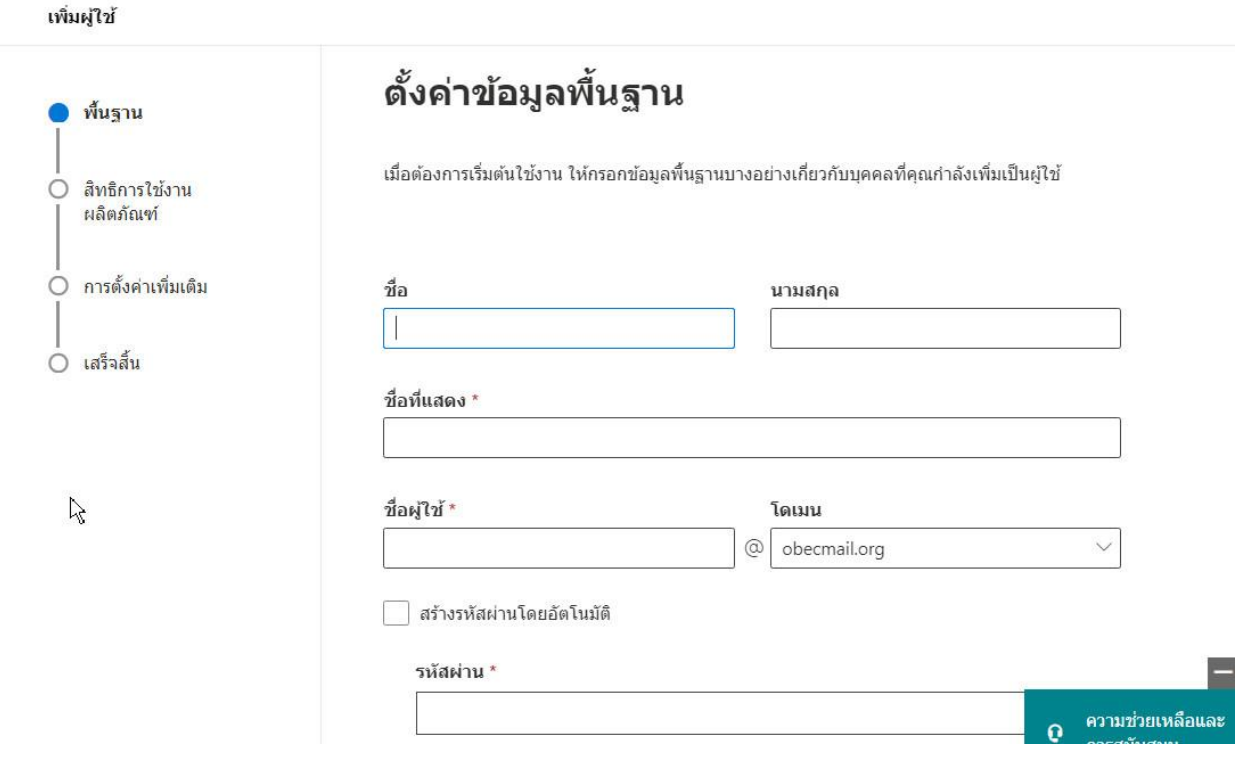

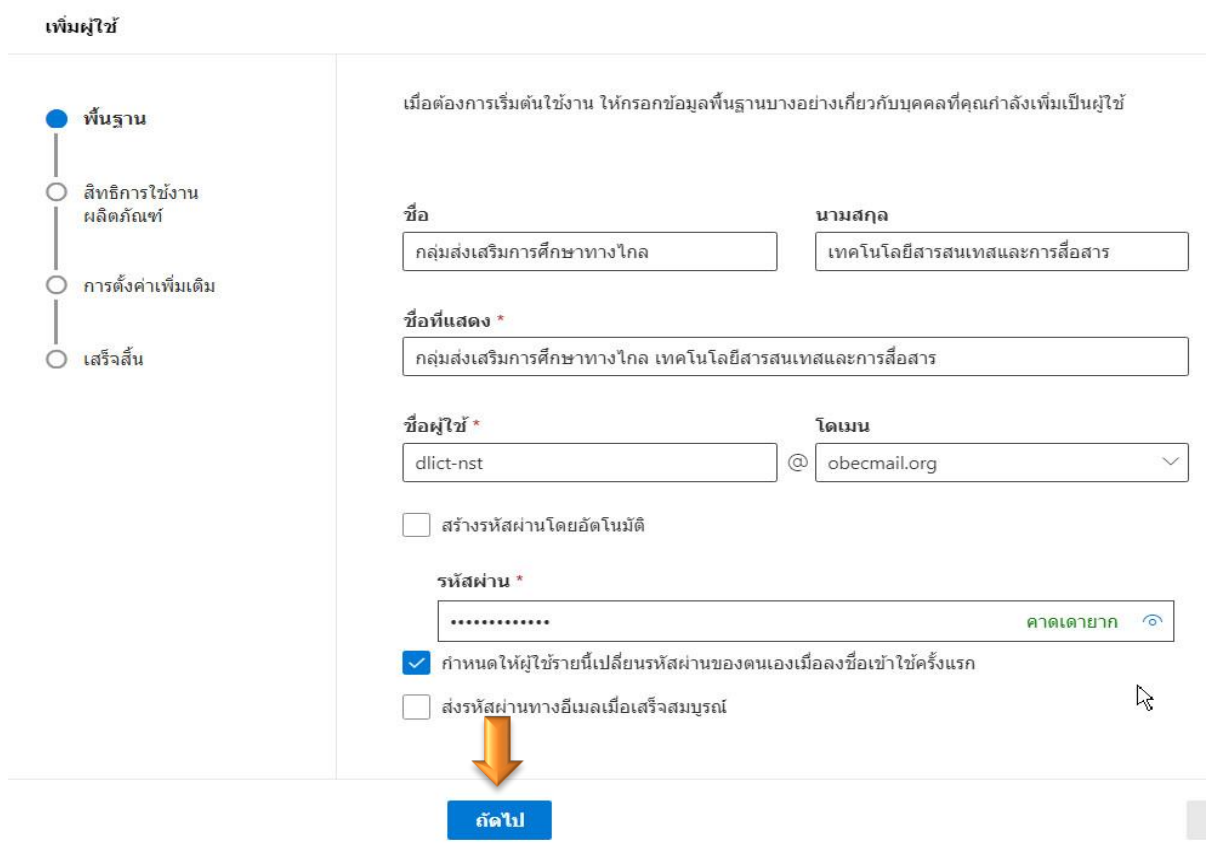

7. กำหนดสิทธิ์ การใช้ผลิตภัณฑ์

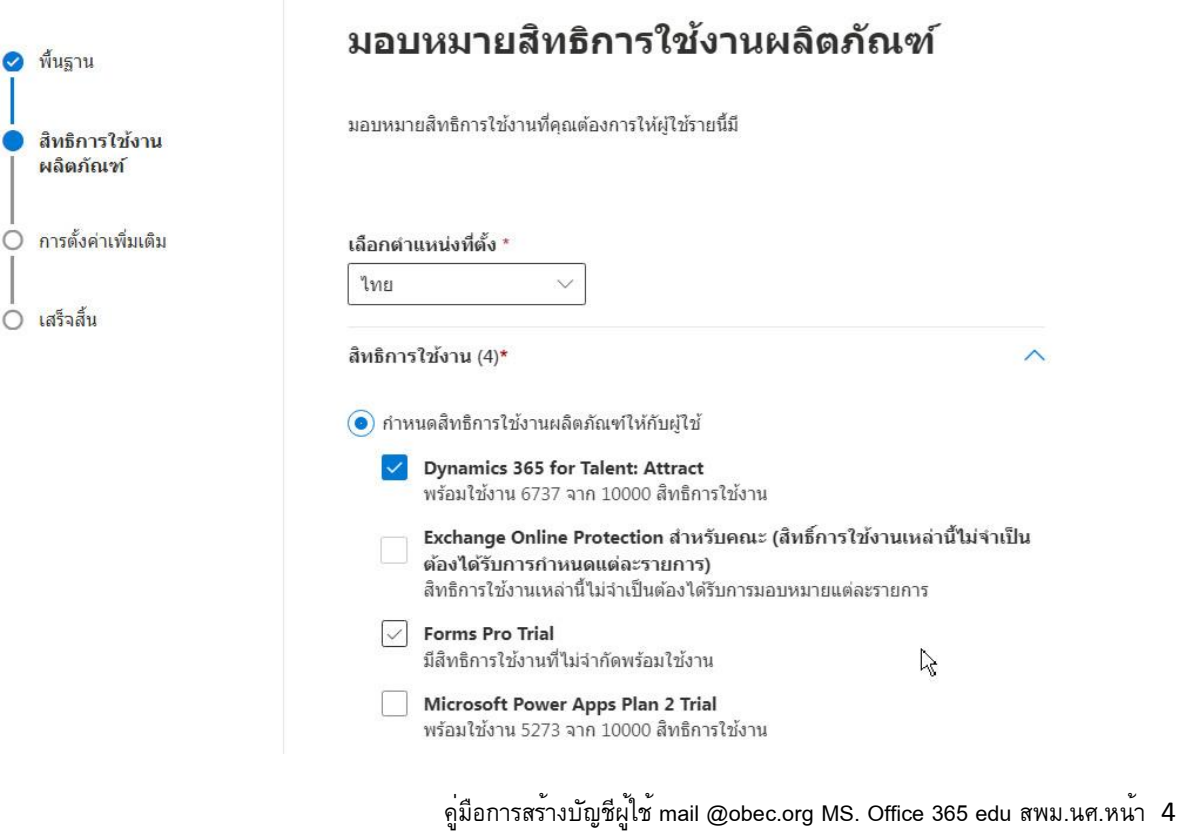

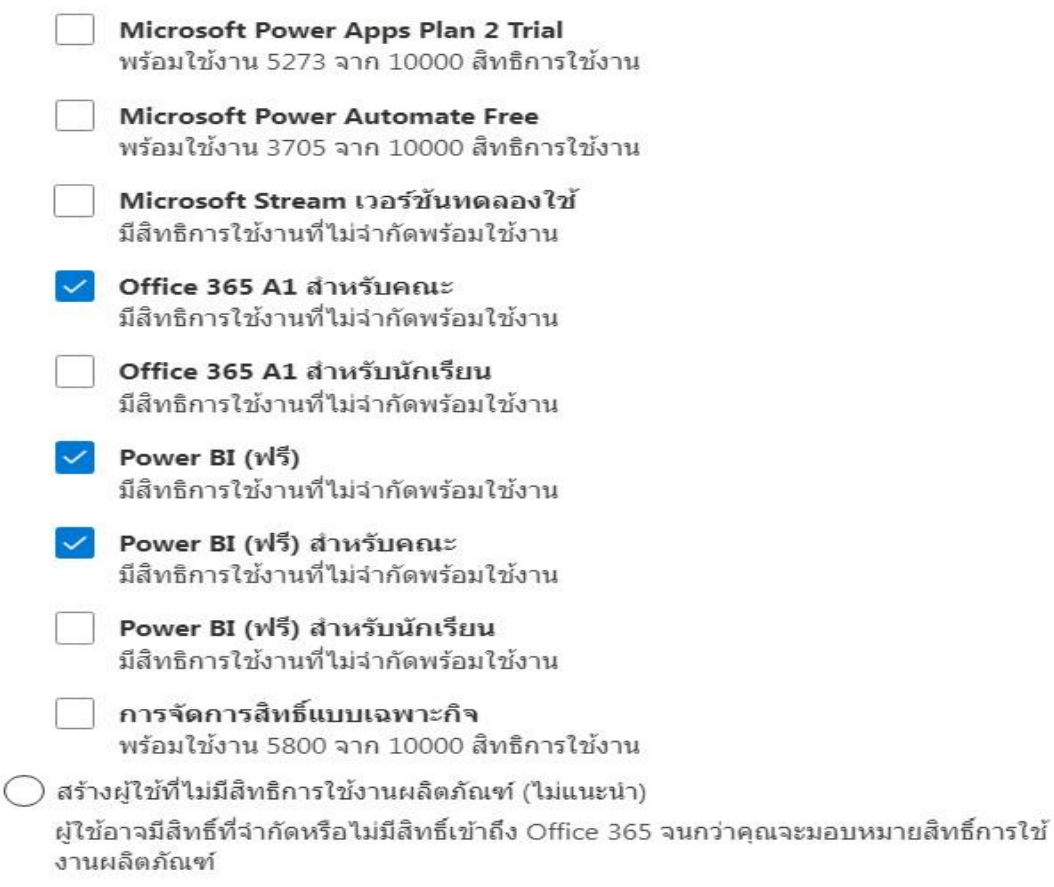

#### เพิ่มผู้ใช้

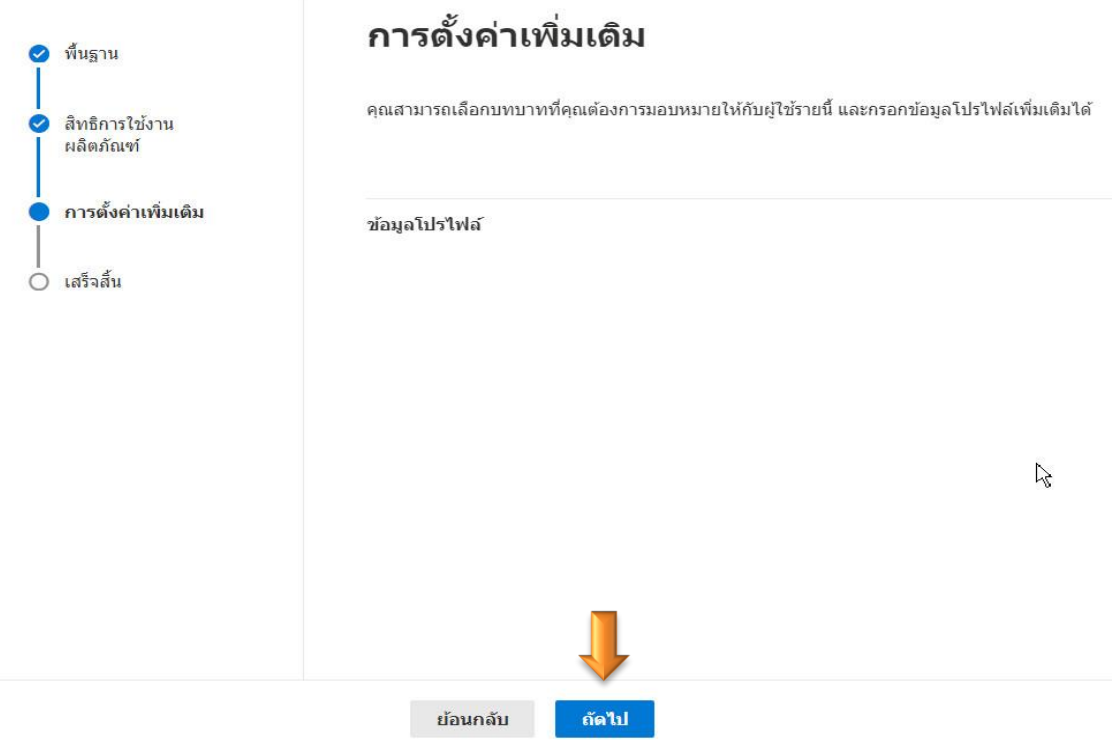

### 8. เลือก เสร็จสิ้นการเพิ่ม

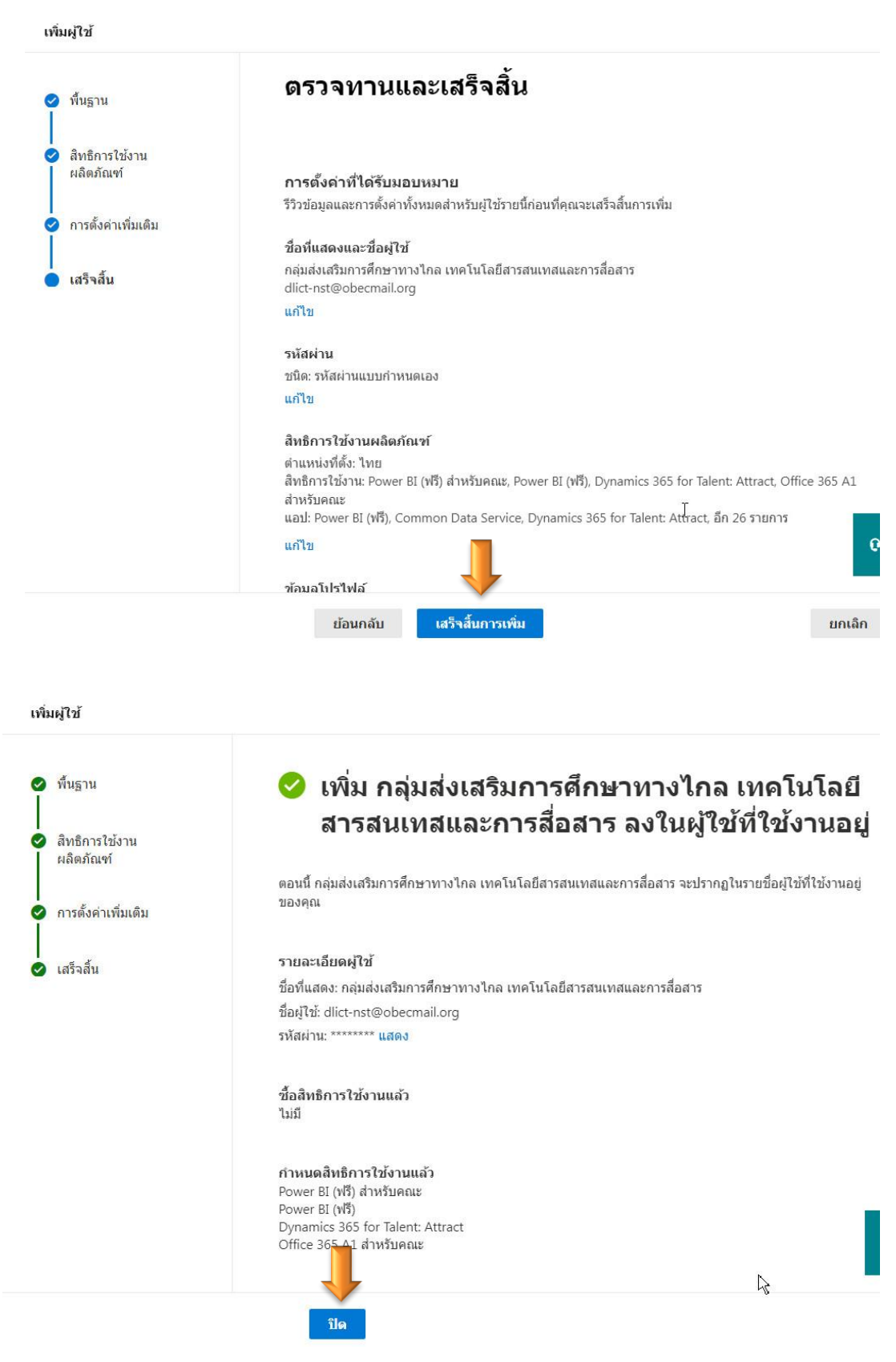

## 9. เมื่อต้องการเพิ่ม ผู้ใช้คนต่อไป เลือก เพิ่มผู้ใช้อื่น ถ้าไม่เพิ่มผู้ใช้ เลือก ปิด

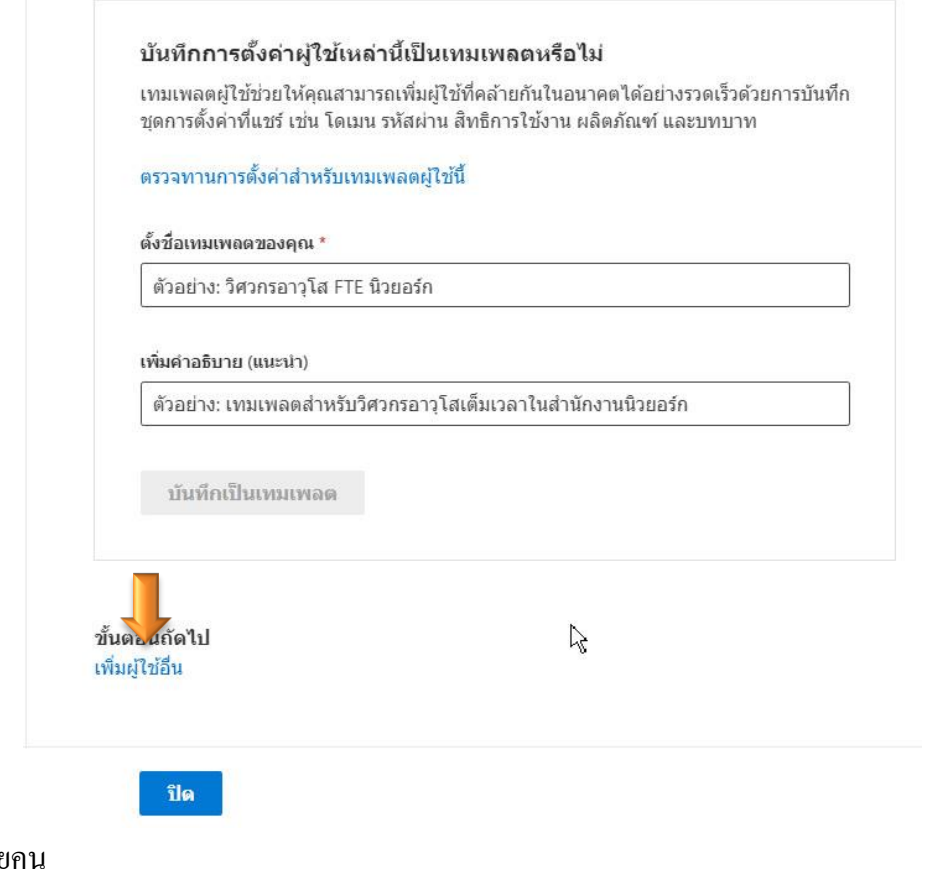

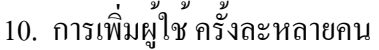

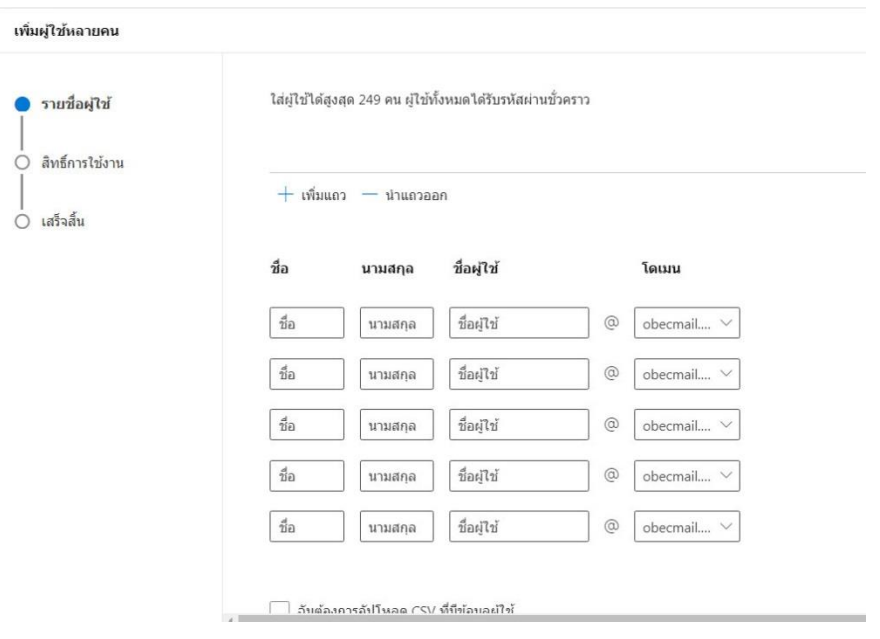

### 11. การเปลี่ยนรหัสผ่าน เลือก บัญชีที่จะเปลี่ยน (รีเซ็ต) > ใส่รหัสใหม่ > รีเซ็ตรหัสผ่าน

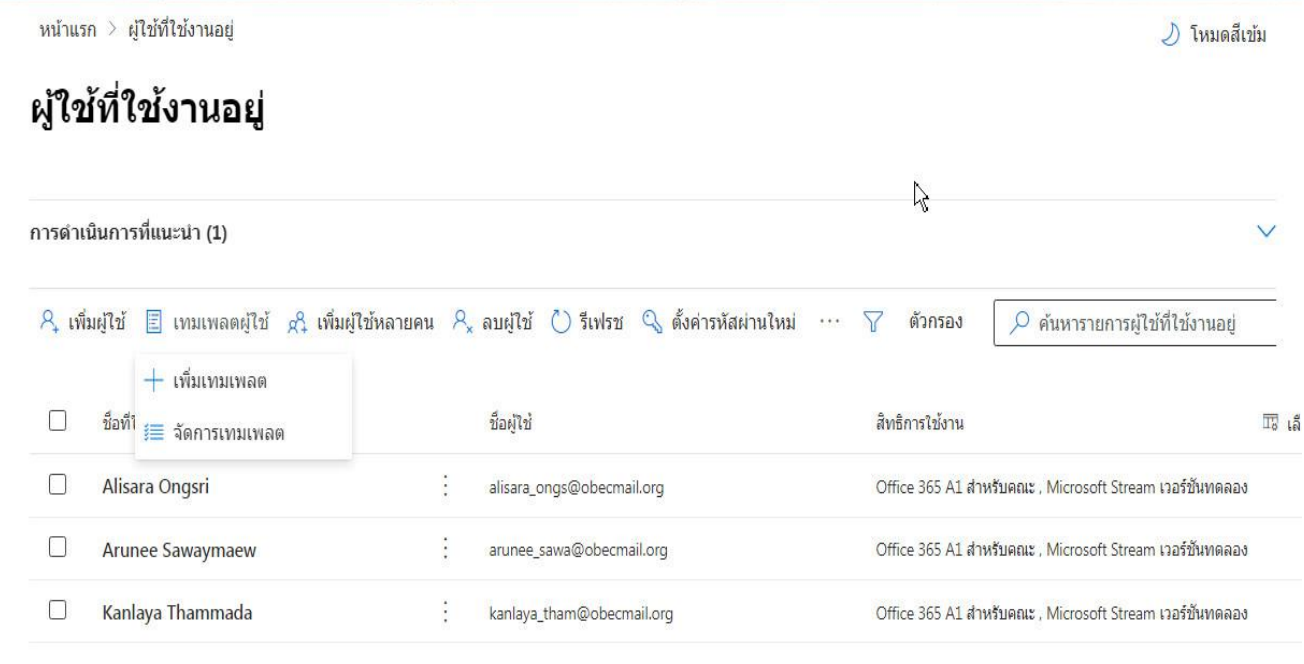

#### ตั้งค่ารหัสผ่านใหม่ ี รีเซ็ตรหัสผ่านของผู้ใช้ ผู้ใช้ที่เป็นผู้เยี่ยมชม กล่อ<mark>ง โ</mark>หมายที่แชร์ กล่องจดหมายห้อง และกล่อง ิจดหมายของอุปกรณ์  $O$  dlict-nst  $\times$  $\overline{\smile}$ เลือกทั้งหมด ึกลุ่มส่งเสริมการศึกษาทางไกล เทคโนโลยีสารสนเทสและการสื่อสาร  $\overline{\mathbf{z}}$  $n<sub>k</sub>$ dlict-nst@obecmail.org

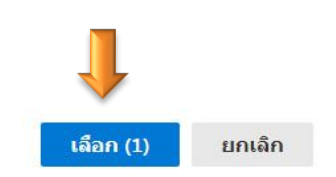

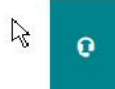

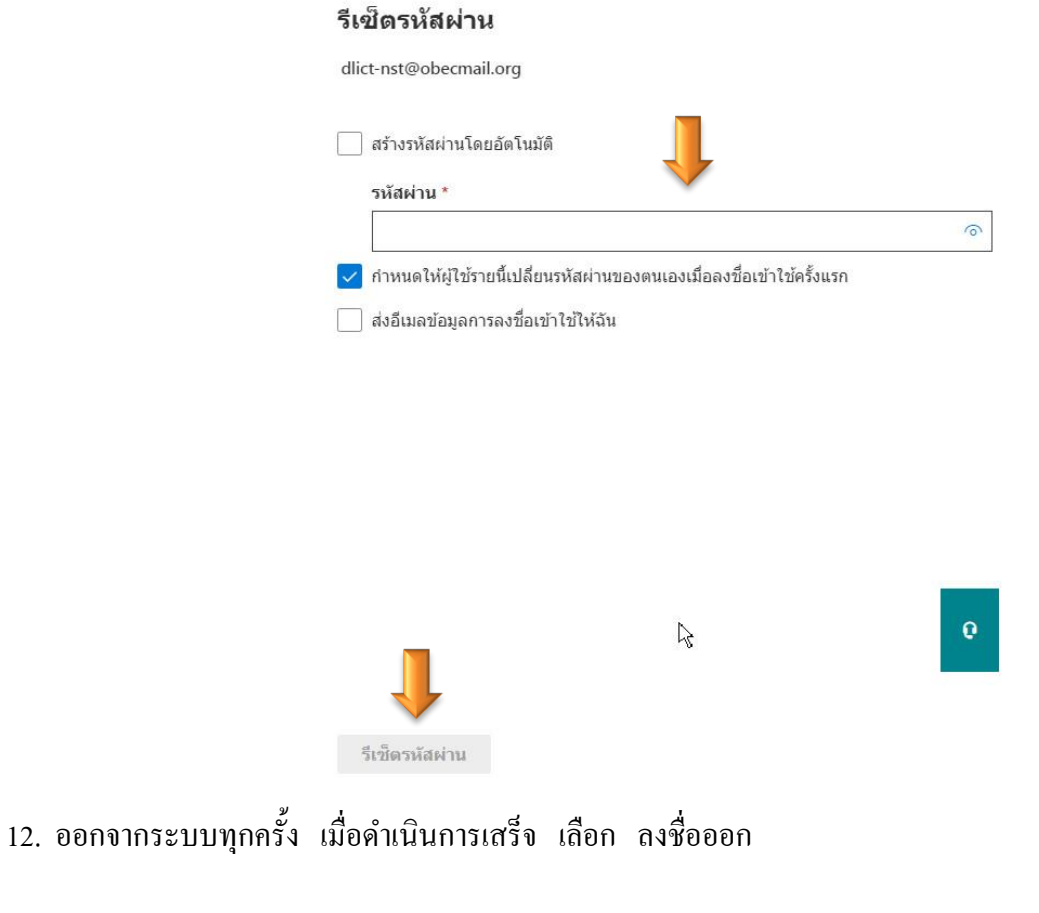

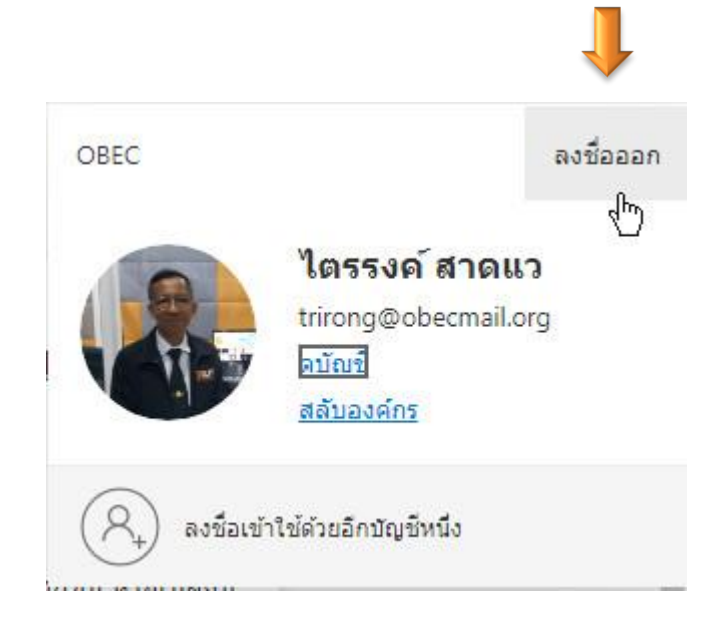